# Step by Step Guidance to Apply Using the Noncredit Application and then Register for Noncredit Classes June 1, 2018

Students planning to receive support services or enroll in noncredit classes need to complete the noncredit application. Completing the noncredit application will allow individuals to receive support services and enroll in noncredit classes at any of the three colleges in the Coast Community College District: Coastline Community College, Golden West College, and Orange Coast College. Students need to submit only one noncredit application, there is no need to submit multiple noncredit applications, one for each college.

The noncredit application is not intended for the following: international applicants/students, high school students, or credit students.

The noncredit application will not allow individuals to enroll in credit courses. If you would like to enroll in credit courses, please complete the CCCApply application for admission to the college of your choice.

Once your application is processed, you will receive an acceptance email with information about how to register for noncredit classes. Below are step by step instructions for submitting the noncredit application and then for registering for noncredit classes once the application has been processed.

# Apply for Admission Using the Noncredit Application

1. Go to https://bannerlsp.cccd.edu/pls/PROD/bwskalog.P\_DispLoginNon Select *First time user account creation*

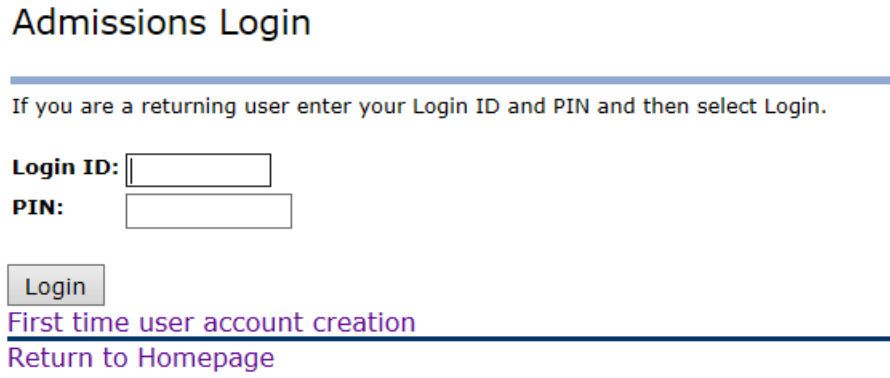

2. Create a *Login ID* and *PIN*. You may want to write this down somewhere.

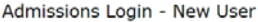

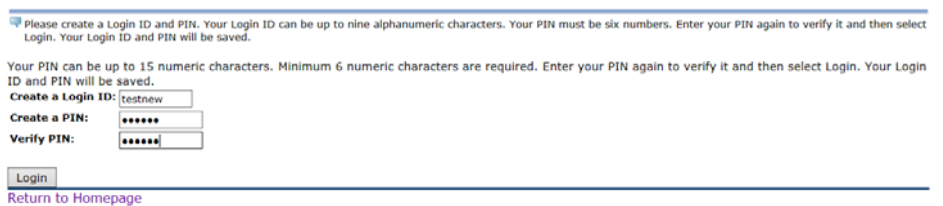

3. Choose *Noncredit Application* from pull‐down menu and select Continue.

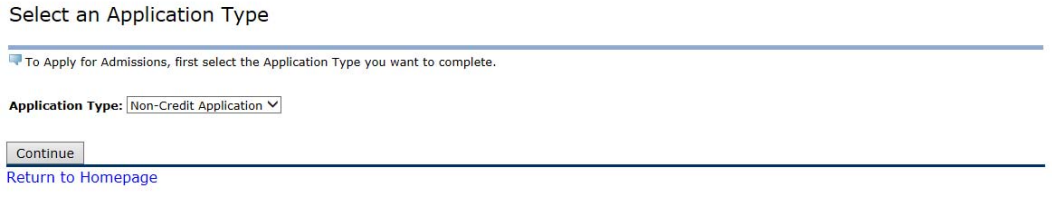

4. Choose the *Admission Term*, and complete the application fields. A red asterisk indicates a required field. Select *Fill out Application* to continue.

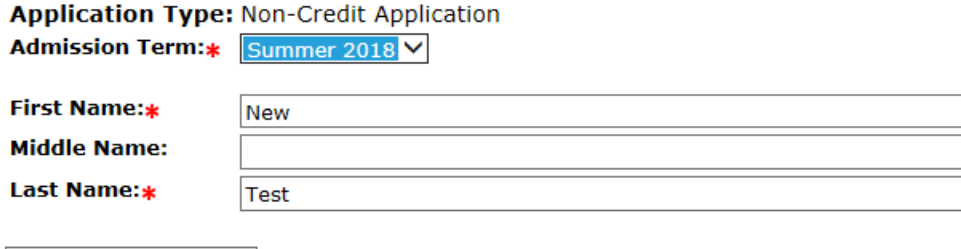

Fill Out Application

Return to Application Menu

5. The *Application Checklist* shows the application sections that need to be completed.

#### **Application Checklist**

Click on the "Name" hyperlink to begin filling out the application. To complete the application, you must verify data in each section by clicking on the "Continue" button and answering any required questions in each section. Select "Application is Complete" when you have completed the application. Select "Finish Later" if you would like to finish your application later. Name Planned Course of Study Address and Phone Additional Information Personal Information Application is Complete | Finish Later **a. Name** Name (Checklist item 1 of 6) P Enter your name information. Note: Changing your name here will not update your permanent record. You can update/change your name in the system via the instructions provided in the Rystem via the instructions When completing sections, selecting "Checklist" saves your changes and displays the Application Checklist. "Continue" moves to the next section. "Finish Later" saves your<br>changes and displays the Application Menu. Use the **\*** - indicates a required field.<br>**Last Name:**  $\bullet$  [Test First Name:\* New **Middle Name:** Suffix: Previously Attended?: O Yes O No @ Not Reported **Previously Applied?:** ○ Yes ○ No ● Not Reported Checklist Continue Finish Later Return to Checklist without saving changes **RELEASE: 8.7.1** 

#### **b. Address and Phone**

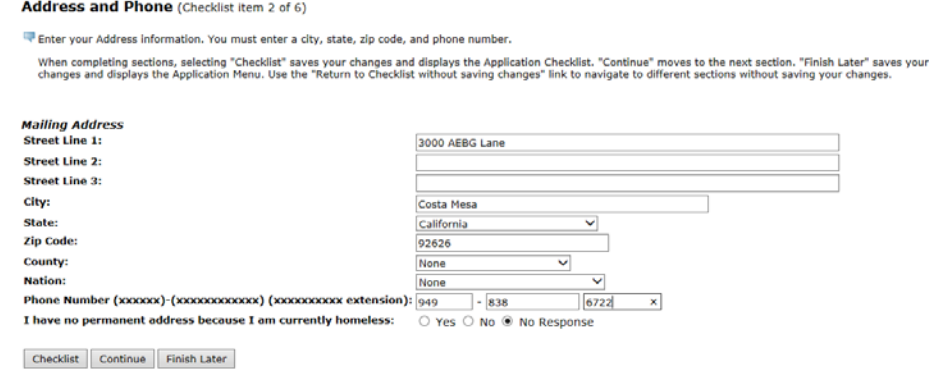

Return to Checklist without saving changes

#### **c. Personal Information**

Personal Information (Checklist item 3 of 6)

```
Enter your Personal Information.
```
When completing sections, selecting "Checklist" saves your changes and displays the Application Checklist. "Continue" moves to the next section. "Finish Later" saves<br>your changes and displays the Application Menu. Use the

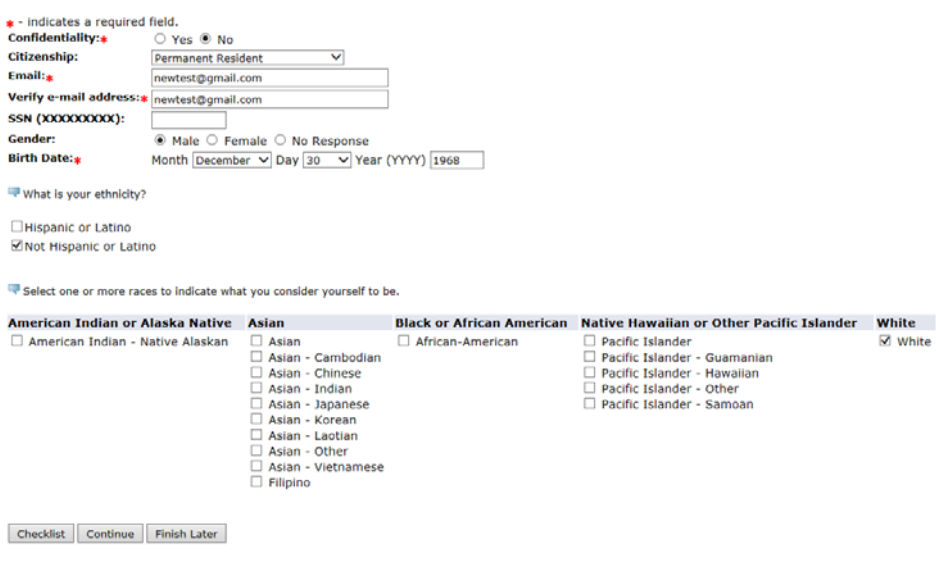

### **d. Planned Course of Study**

Planned Course of Study (Checklist item 4 of 5)

Select your First Choice of Study, and your Second Choice of Study if you have one.

" Select your First Choice of Study, and your Second Choice of Study if you have one.<br>When completing sections, selecting Checklist saves your changes and displays the Application Checklist. Continue moves to the next<br>sect

Planned Course of Study: Bus. Info Worker I Part 1 -NC **V** 

Checklist Continue Finish Later

Return to Checklist without saving changes

### **e. Additional Information**

#### **Additional Information (Checklist item 5 of 5)**

Please answer "Yes" or "No" to the questions.

When completing sections, selecting "Checklist" saves your changes and displays the Application Checklist. "Continue" moves to the<br>next section. "Finish Later" saves your changes and displays the Application Menu. Use the

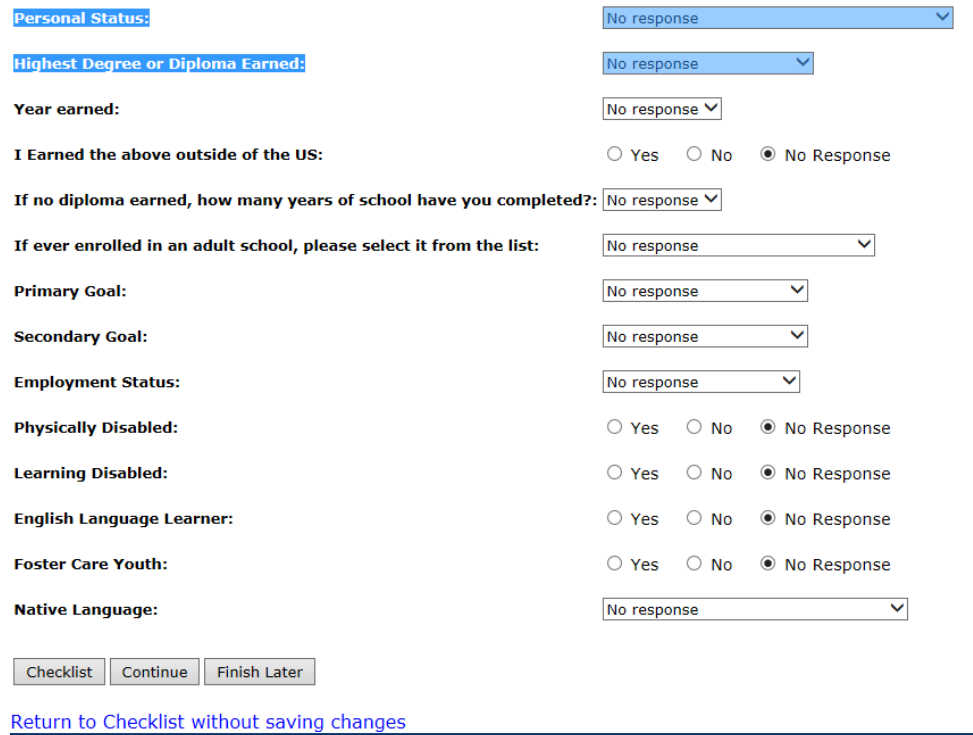

#### **6.** *Complete Application*

When all of the checklist items have been completed, select Application is Complete.

**Application Checklist** 

Click on the "Name" hyperlink to begin filling out the application. To complete the application, you must verify data in each section by clicking on the "Continue" button and<br>answering any required questions in each sectio

Select "Application is Complete" when you have completed the application. Select "Finish Later" if you would like to finish your application later.

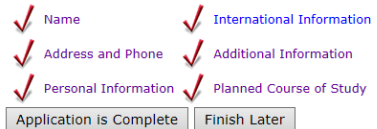

#### **7. Admissions Agreement**

You must agree to the terms to complete the application.

**Admissions Agreement** 

```
You must agree to the terms below, or you will be directed back to the Application Menu page and your application will not be submitted. If you have questions, contact<br>Information can be found in the HELP link above.<br>I und
 I agree to the terms
 I do not agree
```
### **8. Signature Page**

Once the Signature Page displays, you can return to the Application Menu or close the browser.

Signature Page

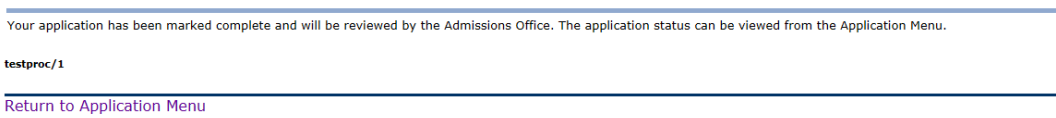

### **9. Application Menu**

The Application Menu shows your completed applications. There only needs to be one application for Noncredit.

**Application Menu** 

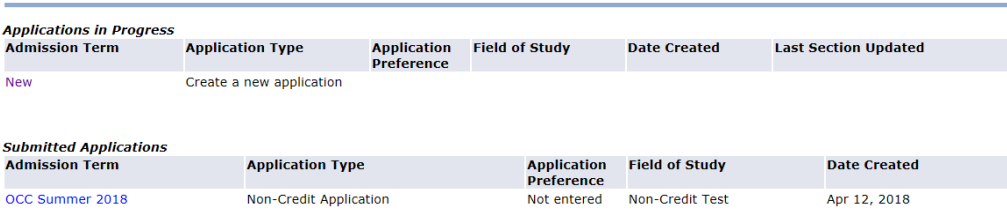

# Notification

Once your noncredit application is processed, you will receive an email notification to the email address you provided on your application.

Check the email you provided on your application for information about logging in to register for classes. It will contain your login credentials.

Tue 5/22/2018 9:10 AM

adulteducation@cccd.edu

Noncredit Admissions Acceptance from Coast Community College District -C02730982 - Do not Reply

To begin accessing noncredit services and classes:

Log in to https://noncredit.cccd.edu/ This is where you will register for classes, access your transcripts, check your grades, and more. For guidance related to steps to register for classes and access your student email account, please review the instructions posted at https://www.cccd.edu/students/Pages/Adult\_Education\_Noncredit.aspx You will need: • Your Username which is: ltest • Password: Your temporary password will be in the following 8‐digit format:

Upper case, first letter of first name, lower case, first letter of last name and your 6‐digit date of birth.

Ex: John Smith, March 28, 1998. The password would be Js032898.

# Registration

**1. Go to the Self Service Registration. The link was provided in your acceptance email: https://noncredit.cccd.edu**

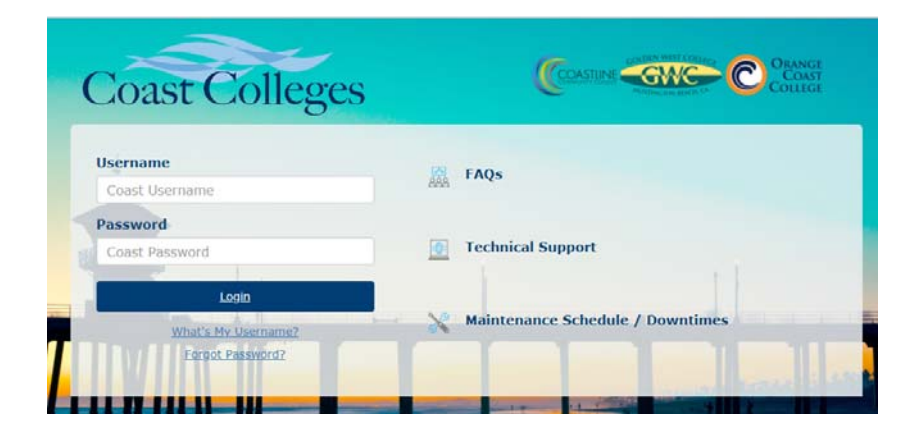

- **2. Enter** *User ID* **and Initial/Temporary Password**
- *3.* **Select** *Return to Main Menu*

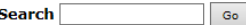

RETURN TO MENU SITE MAP HELP

#### Personal Information

Your changes were saved successfully

Answer a Survey **View Emergency Contacts Update Emergency Contacts** Legal or Preferred Name Change Information Social Security Number Change Information Social Security Number Verification **Update Personal Contact Information** 

### **4. Select** *Student and Financial Aid*

#### **Main Menu**

Welcome, Level Test, to the WWW Information System! Last web access on May 29, 2018 at 10:47 am

```
Personal Information
Verify addresses, contact information or marital status; review name or social security number change
information; Change your PIN; Customize your directory profile.
Student and Financial Aid
Apply for Admission, Register, View your academic records and Financial Aid
```
**DELEASE R** 

#### **5. Select** *Registration*

**Student and Financial Aid** 

```
Registration
 Check your registration status, class schedule and add or drop classes
 Student Records<br>View your holds, grades and transcripts
 Student Account
 View your account summaries, statement/payment history and tax information
 Student GMail
 Student GMail
 Degree Works
 Degree Works
RELEASE: 8.7
```
**6. Select** *Add or Drop Classes*

### Registration

Registration Status & Checklist (Save time! Complete the checklist before your appointment) Select Term Add or Drop Classes Look Up Classes Week at a Glance **Student Detail Schedule Active Registration Registration History View Hold** Web Schedule Bill View Priority Registration Eligibility Bookstore **Schedule Planner New!!!** Create the perfect class sch Schedule Planner Registration Cart

### **7. Select** *Registration Term.*

Noncredit students can register in noncredit classes at any college in the District, but it is important to select the correct term.

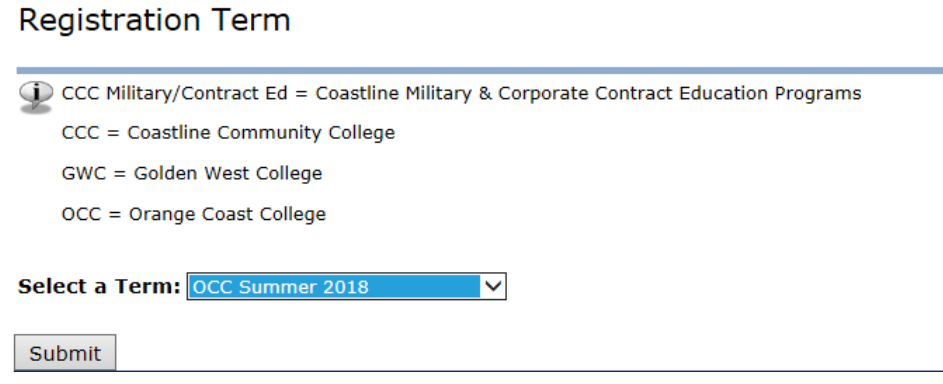

# **8. Add Classes**

This page shows your registration activity for the term. Select Class Search at the bottom of the page to search for a noncredit class.

#### Add or Drop Classes

You can register in noncredit classes offered at any of the three colleges in the district (Coastline College, Goldenwest College, Orange<br>Coast College).

If you are interested in registering in credit classes you will need to submit an admissions application through CCCApply.

#### Current Schedule

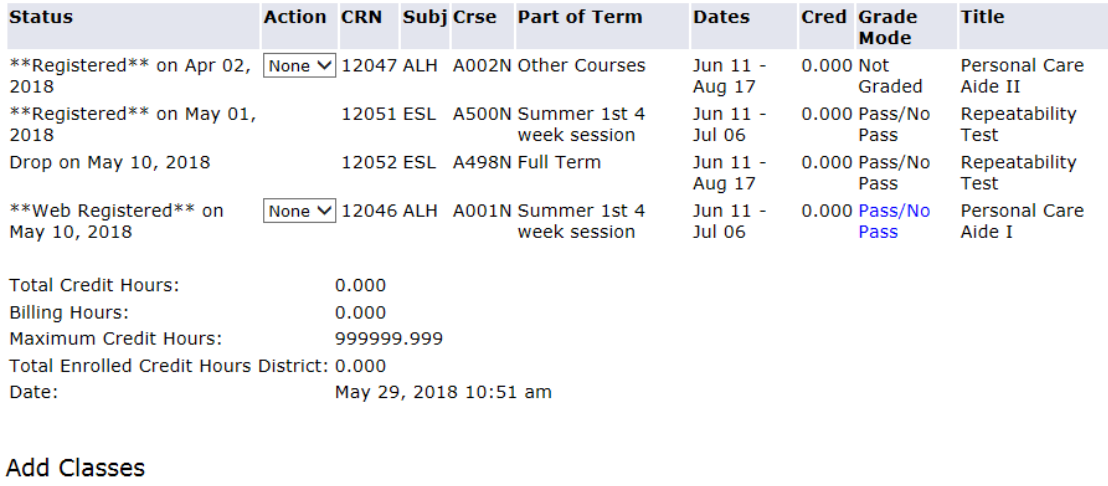

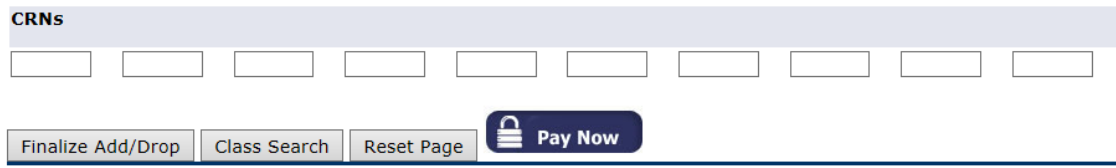

### **9. Class Search**

Select the Subject Area for the class you are registering in.

# Look Up Classes

To select multiple subjects, hold down the 'Ctrl' key and click each subject. At least one subject must be selected.

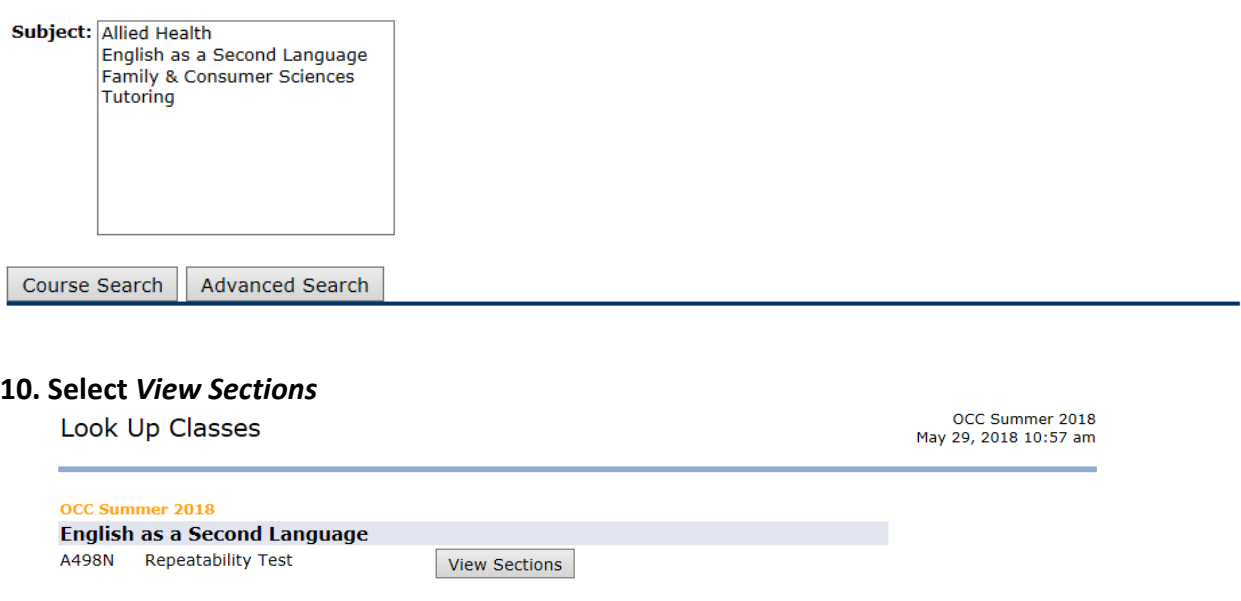

[ Week at a Glance | Student Detail Schedule ]

View Sections

#### **11. Add Class**

A500N Repeatability Test

If a section has a checkbox next to it, you can check the box and select *Register* to register in the class. If there is no checkbox, it means that the class is not available for registration because it is full or closed.

Select the box in front of the CRN and choose Register or Add to Worksheet.

For course requirements, click on the CRN to list any co-requisite or pre-requisite information

Note: If the CRN displays capacity in two lines, that CRN is crosslisted.

C in front of the CRN identifies a closed class; SR indicates a restricted class or you do not have a Registration Time Ticket for this term. This is due to one of the following reasons: 1) The appointments for this term have not yet been assigned for currently enrolled students; 2) You have not applied and/or been accepted to this college; or 3) You did not attend the current or most recent term at statement of this college to automatically receive an appointment. If  $\#2$  or  $\#3$  apply to you, please submit an admissions application for this term<br>via the "Admissions Application" link below. If you have any questio

#### **Sections Found Allied Health**

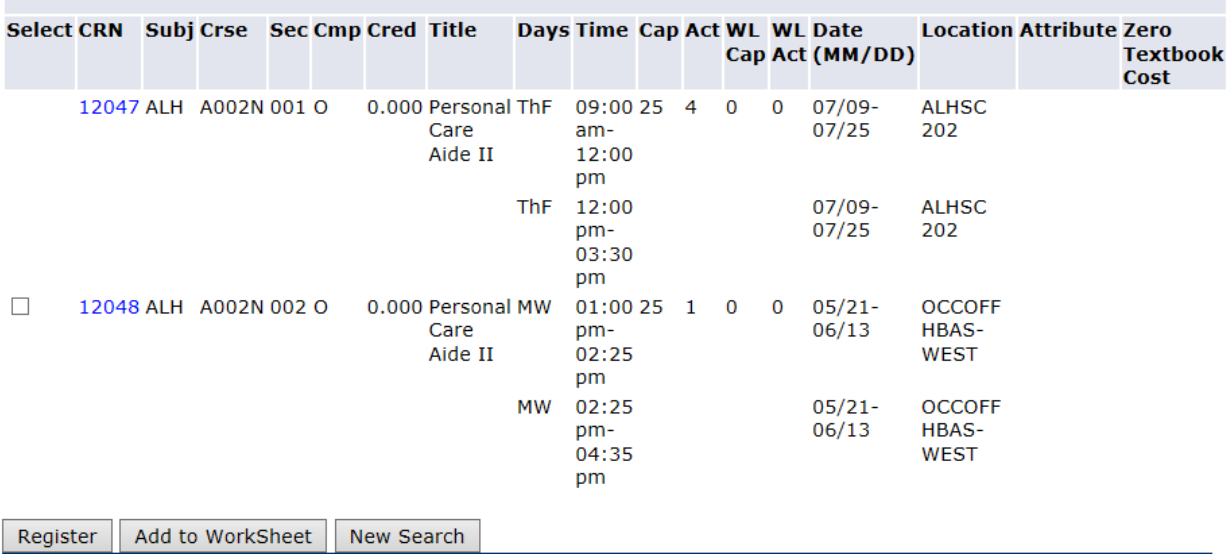

#### **12. Current Schedule**

If the registration was successful, your class will show in the *Current Schedule*. You can add other classes using the same method.

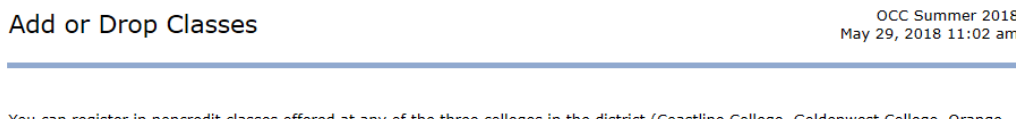

You can register in noncredit classes offered at any of the three colleges in the district (Coastline College, Goldenwest College, Orange<br>Coast College).

If you are interested in registering in credit classes you will need to submit an admissions application through CCCApply.

#### **Current Schedule**

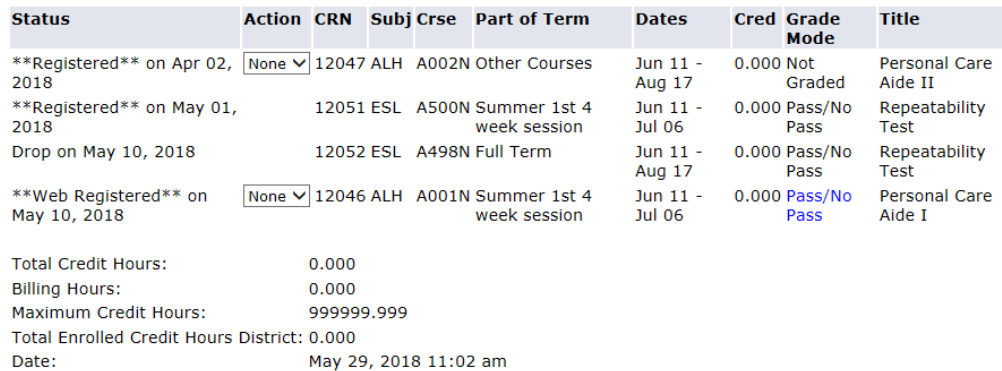

### Gmail

### **1. Select the** *Student Gmail* **link from the** *Student and Financial Aid* **menu.**

**Student and Financial Aid** 

```
Registration
Check your registration status, class schedule and add or drop classes
Student Records
View your holds, grades and transcripts
Student Account
View your account summaries, statement/payment history and tax information
Student GMail
Student GMail
Degree Works
Degree Works
```
**RELEASE: 8.7** 

2. The first time you log in you will have to accept the Google Terms

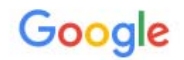

# Welcome to your new account

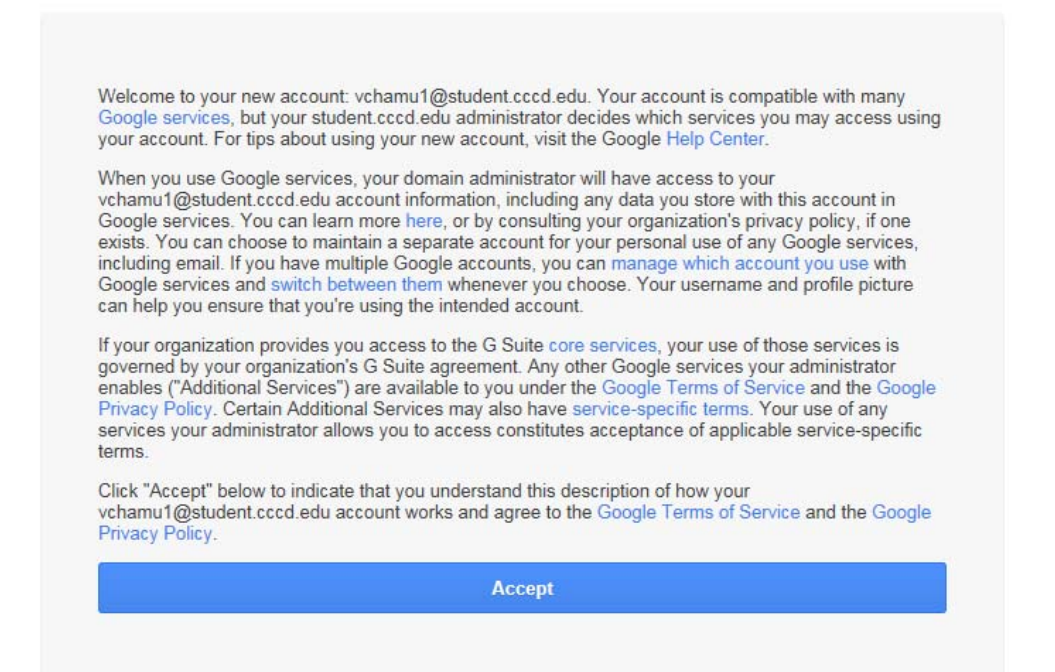

#### **3. Your Gmail is now accessible.**

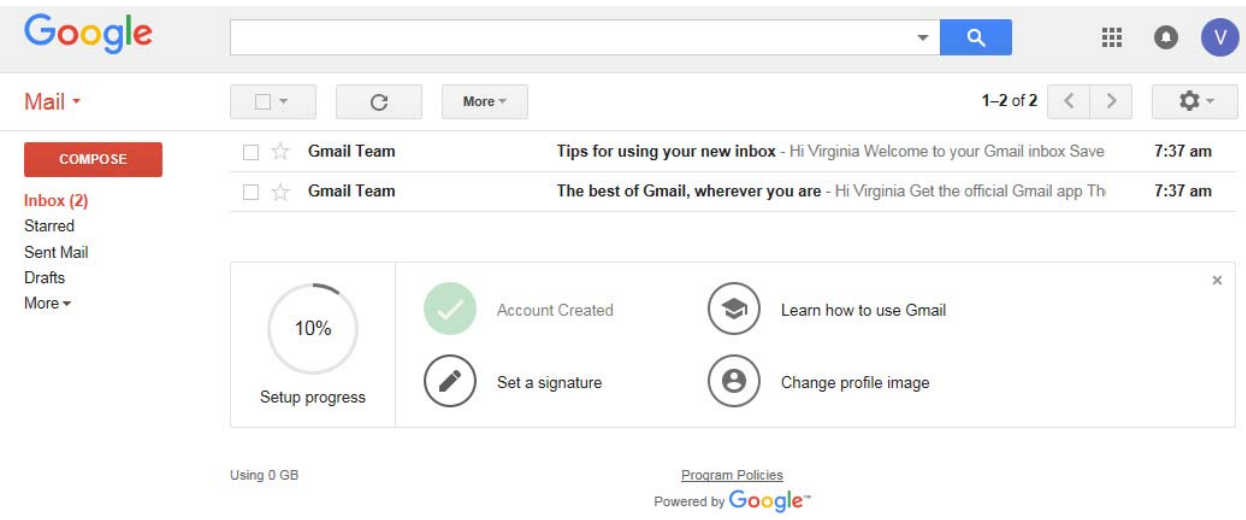